## CITI Training

- Go to [citiprogram.org.](https://about.citiprogram.org/)
- Click on the REGISTER button. You must register before you can log into the system.

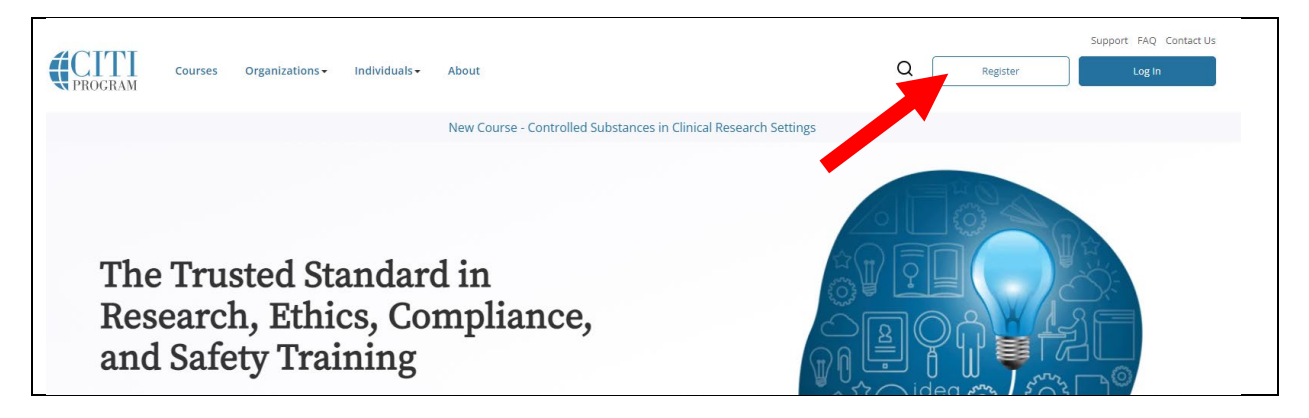

- Enter KANSAS HEALTH SCIENCE CENTER in the box (this choice should appear). N.B.: KANSAS COLLEGE OF OSTEOPATHIC MEDICINE doesn't work.
- Click the I AGREE and I AFFIRM buttons. Do not use the Independent Learner option.

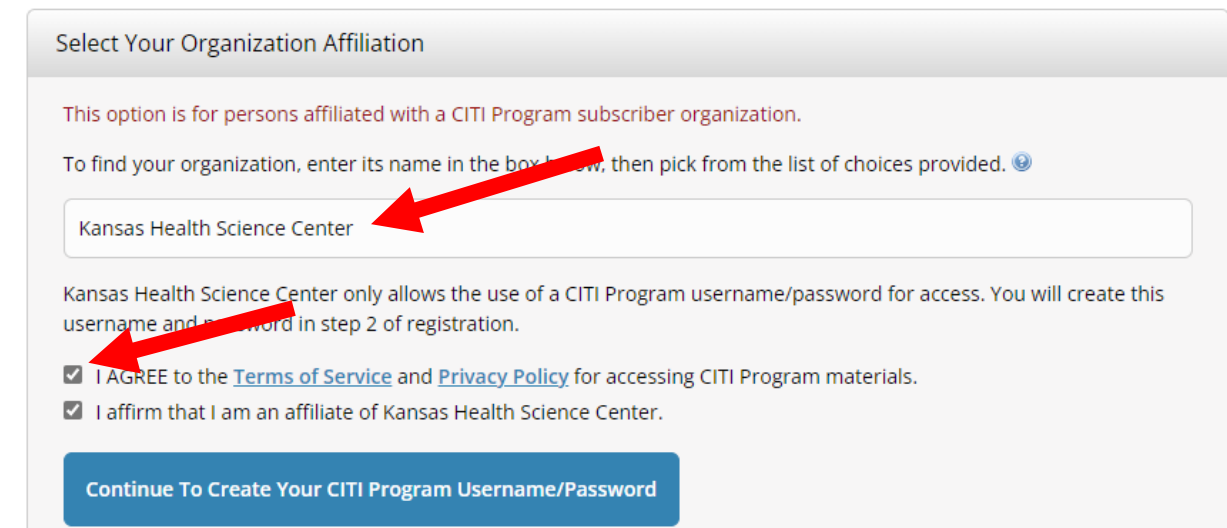

- Follow the instructions that appear (name, email, address, etc.). CITI is part of our SSO.
- Select the BIOMEDICAL COMPREHENSIVE option, plus any other option you wish. This isn't a life or death choice: you can add/delete *other* courses once you've completed registering.
- To log in go to the **[link](https://about.citiprogram.org/)** above and select LOG IN. You can use your SSO credentials.
- Questions? Go to **[Guide to Getting Started](https://support.citiprogram.org/s/article/updated-guide-to-getting-started#Registering)** or **[Getting Started Video.](https://support.citiprogram.org/s/article/updated-guide-to-getting-started-video)**

If you have any questions, please let me know. I'm happy to come to your office to help.

Cheers,